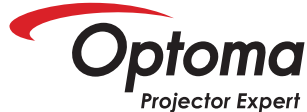

# **Quick Start Card Using the Optoma Short Throw Projector**

## How to setup computer:

**Step 1:** Connect the projector and computer by VGA or HDMI or USB cable.

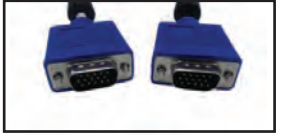

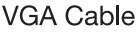

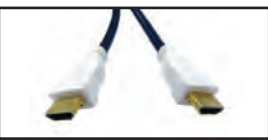

**HDMI Cable** 

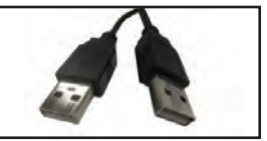

**USB Cable** 

**Step 2:** Power on the projector and the computer.

#### **Step 3:** USB display

When using USB display for the first time run the exe program on the virtual cdrom drive (gets loaded once usb cable is connected between the computer and projector).

**Step 4a:** Laptop<br>Use the function keys to enable external monitor/projector. Hold down fn key and press F(x) once to turn on the external signal port of your computer.

 $HP = fn + F4$  $Delta = fn + F8$ 

Each manufacturer uses a different function key to enable external monitor/projector. Please refer to your laptop owner's manual to find out which function key needs to be used on your laptop.

#### **Step 4b: Desktop computer**

Windows 7: Right click on your desktop and select screen resolution. Windows XP: Right click on your desktop and select properties and then settings. Enable monitor2 by either cloning or extending your desktop. Click Apply and then ok

Note: For best results, set the resolution to the native resolution of the projector.

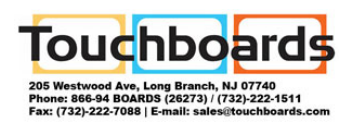

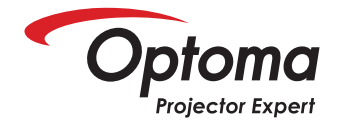

# **Quick Start Card**

 $\odot$   $\odot$   $\circ$ 

Using the PointBlank pen with your projector

# How to enable the interactive function

Step 1: After successfully setting up the computer to display on the projector, connect the supplied mini USB cable between the computer and the PB/Mouse port on the projector

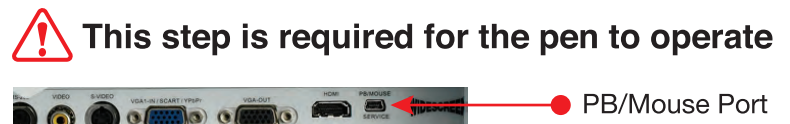

### Step 2: Press Menu and go to Options > PointBlank > Interactive and select "On"

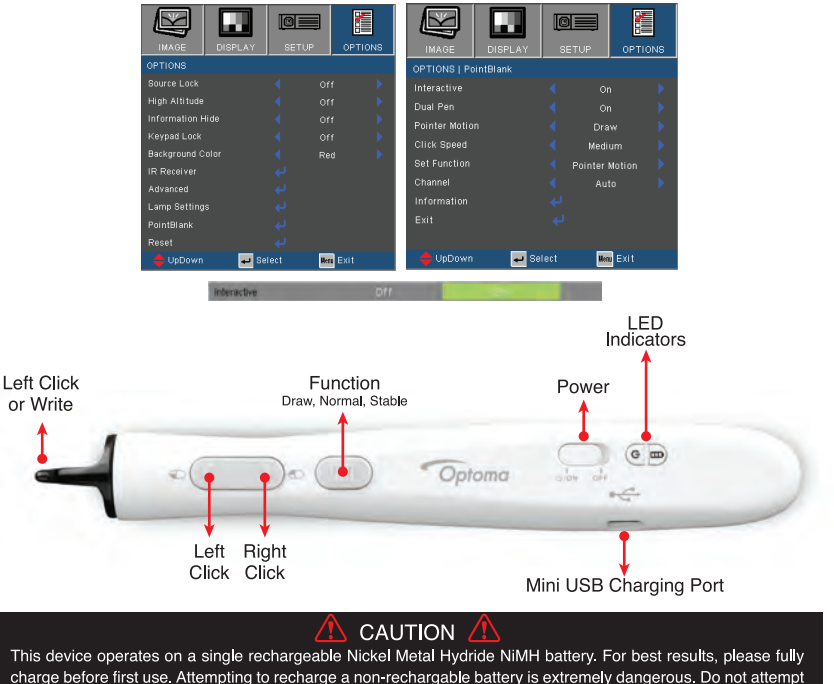

to recharge non-rechargeable batteries in this device.